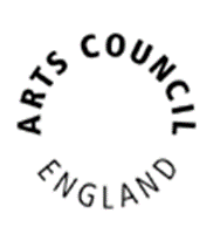

# Cultural Development Fund: Round 3 Grantium Guidance – How to Apply

Published May 2022

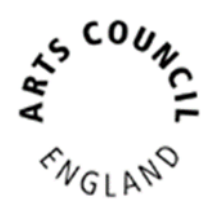

## **Contents**

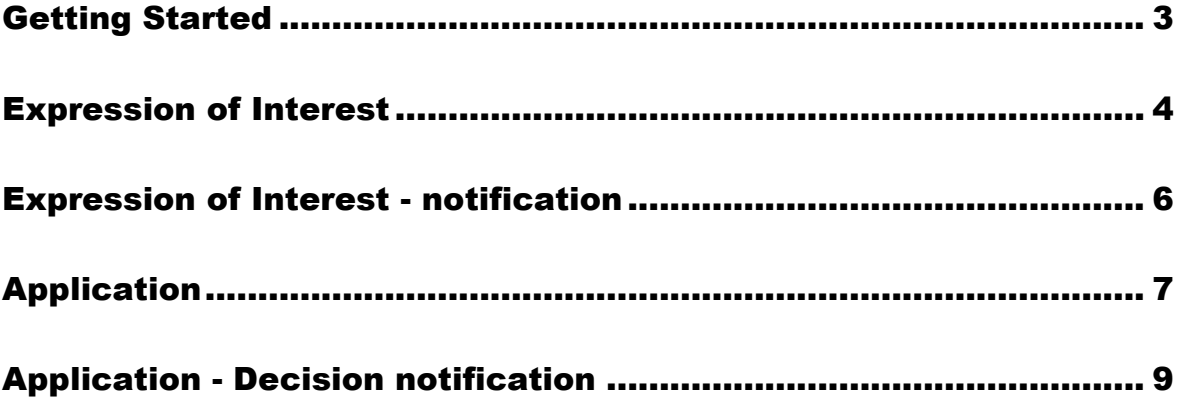

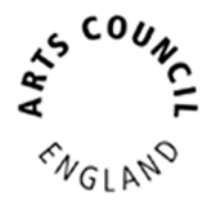

## <span id="page-2-0"></span>Getting Started

This guidance begins with assuming you having a Grantium **user account** that is linked to the **Applicant profile** that you want to make the application from. If you need help to get to this stage, please refer to this [guidance](https://www.artscouncil.org.uk/sites/default/files/download-file/How_to_create_and_manage_your_account_and_applicant_profile_Mar2018.pdf) on our website.

To start the application process for Cultural Development Fund

- Log into Grantium
- In the main left-hand menu click on **Browse Programmes**
- Next to **Cultural Development Fund** click on the magnifying glass  $\bigcircledast$
- Read the information and then click **Apply Now**
- At the top dropdown select the **Applicant profile** that you wish to apply from, ignore the bottom dropdown and then click **Save & Next.**
- If you need to review your **Applicant profile** then click **View,** otherwise click **Next.**
- Type the name of your project and then click **Save & Next.**

The **Eligibility Quiz** for this fund is now ready for you to complete.

- Read the information and then click **Next.**
- Answer all the questions and then click **Save & Next.**
- After each section, if your activity appears to be ineligible, you will see a message to let you know. Otherwise continue answering all the questions section by section.
- Once you have answered all the questions, and if your activity appears eligible, then the final page will be the **Submission Summary** where you will be able to click **Submit.**

#### **Please note:**

You must click **Submit** before you can move onto the next part of the application process.

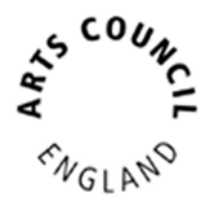

#### <span id="page-3-0"></span>Expression of Interest

The next step in the process is to complete the **Expression of Interest**.

In the Grantium main left-hand menu click on **Submissions**

Next, make sure that:

- In the top left you have the correct **Applicant** selected at the dropdown
- In the middle centre you have the correct **Project** selected at the dropdown

Click on the **orange folder** next to **Expression of Interest**

- Read the information and then click **Next.**
- If you need to make any changes to the details on the next two pages, then you will need to exit the **Expression of Interest** and go to your **Applicant profile** to update it. Follow [this guidance](https://www.artscouncil.org.uk/sites/default/files/download-file/How_to_create_and_manage_your_account_and_applicant_profile_Mar2018.pdf) on our website. Otherwise just click **Next** until you reach the **Contact information** page.
- Review the contacts, which have pulled through to here from your **Applicant profile**. You may need to edit the contacts for this specific project.
	- o If you need to edit one of the contacts, click the magnifying glass  $\bigoplus$
	- $\circ$  If you need to delete a contact, click the red circle
	- o If you need to add a different contact, click on add

Once you have finished reviewing your contacts for the project, click **Next.**

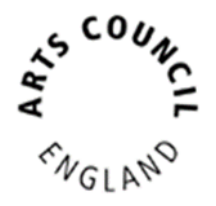

- Type the total amount you are requesting in the box at the top.
- Type your proposed idea in the box. Click **Save & Next**

#### **Top tips:**

- Please bear in mind that if you draft your text in MS Word, that Grantium uses a different method of counting characters. One example is that when you press Enter to start a new line, MS Word counts this as one character whereas Grantium counts this as two ('line stop' and 'line start'). Your text I likely to have a larger character count in Grantium than it would in MS Word.
- Grantium will log you out after 20 minutes of inactivity. Please note that Grantium **does not** recognise typing as activity, only clicking either a button or a link. Please remember to click **Save** often. You will receive a warning on screen when you are getting close to being logged out.
- The last page is the **Submission summary**. If you have green ticks next to the items in the list, then it will allow you to click **Submit**. If you have any red crosses, then you have not yet completed that page successfully – the blue hyperlink will tell you the reason it's not complete and will take you back to the right section to amend it.

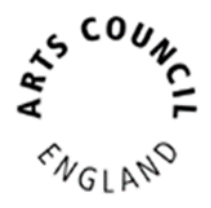

## <span id="page-5-0"></span>Expression of Interest - notification

You will receive an email to let you know once a recommendation has been made on your **Expression of Interest**.

In the main Grantium menu click on **Submissions**.

Next, make sure that:

- In the top left you have the correct **Applicant** selected at the dropdown
- In the middle centre you have the correct **Project** selected at the dropdown

Click on the **orange folder** next to **Expression of Interest notification**

- Click **Next**.
- Once you have read all the information, select **Yes** at the dropdown and click **Save & Next**.
- Click **Submit.**

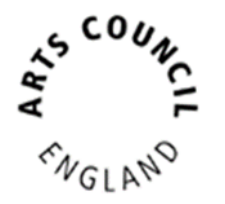

## <span id="page-6-0"></span>Application

If you have been recommended to apply, the **Application** will now be available to click into.

#### **Please note:**

Whilst you can click into the **Application** immediately, the pages and questions in the step will only appear after the **publication date – 12 noon on 19 September 2022**.

In the main Grantium menu click on **Submissions**.

Next, make sure that:

- In the top left you have the correct **Applicant** selected at the dropdown
- In the middle centre you have the correct **Project** selected at the dropdown

Click on the **orange folder** next to **Application**

- Read the information and then click **Next**.
- If you need to make any changes to the details on the next two pages, then you will need to exit the **Application** and go to your **Applicant profile** to update it. Follow [this guidance](https://www.artscouncil.org.uk/sites/default/files/download-file/How_to_create_and_manage_your_account_and_applicant_profile_Mar2018.pdf) on our website. Otherwise just click **Next** until you reach the **Contact information** page.
- Review the contacts as you may need to make edits for this specific project.
	- $\circ$  If you need to edit one of the contacts, click the magnifying glass  $\bigcirc$
	- o If you need to delete a contact, click the red circle
	- o If you need to add a different contact, click add

Once you have finished reviewing your contacts for the project, click **Next.**

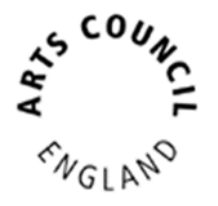

#### **Please note:**

The **Application** works like a flowchart. This means that the way in which you answer a question will determine what the next question/page will be, and so on. Not all the questions/pages mentioned in this guidance document may therefore be visible to you to have to answer.

- For the rest of the Application, answer the questions on each page and click **Save & Next**
- If these pages are visible to you as part of your **Application**, then you need to complete them by adding lines to the tables:
	- o **Location**
	- o **Ownership of land and buildings**
	- o **Resource activity locations**
	- o **Activity Plan**

To add a line, click add

Fill in the page.

If you have more lines to add, click **Save & Add Another** Otherwise click **Save & Back to List** and then click **Next**

• The **Governance document** and **Monitoring Information** automatically pull through from your Applicant profile. If you need to change the document, then you will need to exit the **Application** and go to your Applicant profile to update it. Follow [this guidance](https://www.artscouncil.org.uk/sites/default/files/download-file/How_to_create_and_manage_your_account_and_applicant_profile_Mar2018.pdf) on our website.

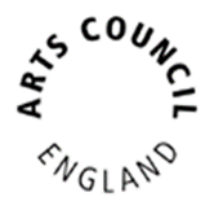

- On all the various **attachments** pages that are visible to you to you as part of the **Application**:
	- o Please read all the information carefully.
	- o You should then upload your documents one by one.
	- o To do this, click on the first blue hyperlink under **Document Type**.
	- o Type a name for your document, and then click **Choose file** to select the document you wish to upload from your computer. Click **Save & Back to List.**
	- o Repeat as necessary for each document you need to upload.
	- o When you have finished uploading attachments on that page, click **Next.**
- The last page is the Submission summary. If you have green ticks next to the items in the list, then it will allow you to click **Submit**. If you have any red crosses, then you have not yet completed that page successfully – the blue hyperlink will tell you the reason it's not complete and will take you back to the right section to amend it.

### <span id="page-8-0"></span>Application - Decision notification

You will receive an email to let you know once a decision has been made on your application.

In the main Grantium menu click on **Submissions**.

Next, make sure that:

- In the top left you have the correct **Applicant** selected at the dropdown
- In the middle centre you have the correct **Project** selected at the dropdown

Click on the **orange folder** to view the decision notification step.